# **HP Service Manager**

Software Version: 9.35 For the supported Windows® and UNIX® operating systems

# Language Pack Installation Guide

Document Release Date: April 2015 Software Release Date: April 2015

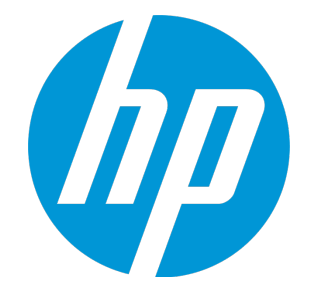

### Legal Notices

#### **Warranty**

The only warranties for HP products and services are set forth in the express warranty statements accompanying such products and services. Nothing herein should be construed as constituting an additional warranty. HP shall not be liable for technical or editorial errors or omissions contained herein.

The information contained herein is subject to change without notice.

#### Restricted Rights Legend

Confidential computer software. Valid license from HP required for possession, use or copying. Consistent with FAR 12.211 and 12.212, Commercial Computer Software, Computer Software Documentation, and Technical Data for Commercial Items are licensed to the U.S. Government under vendor's standard commercial license.

#### Copyright Notice

© 1994 - 2015 Hewlett-Packard Development Company, L.P.

#### Trademark Notices

Adobe® is a trademark of Adobe Systems Incorporated.

Java is a registered trademark of Oracle and/or its affiliates.

Microsoft® and Windows® are U.S. registered trademarks of Microsoft Corporation.

Oracle® is a registered US trademark of Oracle Corporation, Redwood City, California.

UNIX® is a registered trademark of The Open Group.

For a complete list of open source and third party acknowledgements, visit the HP Software Support Online web site and search for the product manual called HP Service Manager Open Source and Third Party License Agreements.

### Documentation Updates

The title page of this document contains the following identifying information:

- Software Version number, which indicates the software version.
- <sup>l</sup> Document Release Date, which changes each time the document is updated.
- Software Release Date, which indicates the release date of this version of the software.

To check for recent updates or to verify that you are using the most recent edition of a document, go to: **https://softwaresupport.hp.com**

This site requires that you register for an HP Passport and sign in. To register for an HP Passport ID, go to: **http://h20229.www2.hp.com/passport-registration.html**

Or click the **New users - please register** link on the HP Passport login page.

You will also receive updated or new editions if you subscribe to the appropriate product support service. Contact your HP sales representative for details.

### **Support**

#### Visit the HP Software Support Online website at: **https://softwaresupport.hp.com**

This website provides contact information and details about the products, services, and support that HP Software offers.

HP Software online support provides customer self-solve capabilities. It provides a fast and efficient way to access interactive technical support tools needed to manage your business. As a valued support customer, you can benefit by using the support website to:

- **.** Search for knowledge documents of interest
- **.** Submit and track support cases and enhancement requests
- **.** Download software patches
- **Manage support contracts**
- Look up HP support contacts
- **·** Review information about available services
- Enter into discussions with other software customers
- Research and register for software training

Most of the support areas require that you register as an HP Passport user and sign in. Many also require a support contract. To register for an HP Passport ID, go to:

#### **http://h20229.www2.hp.com/passport-registration.html**

To find more information about access levels, go to:

**http://h20230.www2.hp.com/new\_access\_levels.jsp**

**HP Software Solutions Now** accesses the HPSW Solution and Integration Portal website. This site enables you to explore HP Product Solutions to meet your business needs, includes a full list of Integrations between HP Products, as well as a listing of ITIL Processes. The URL for this website is **http://h20230.www2.hp.com/sc/solutions/index.jsp**

# **Contents**

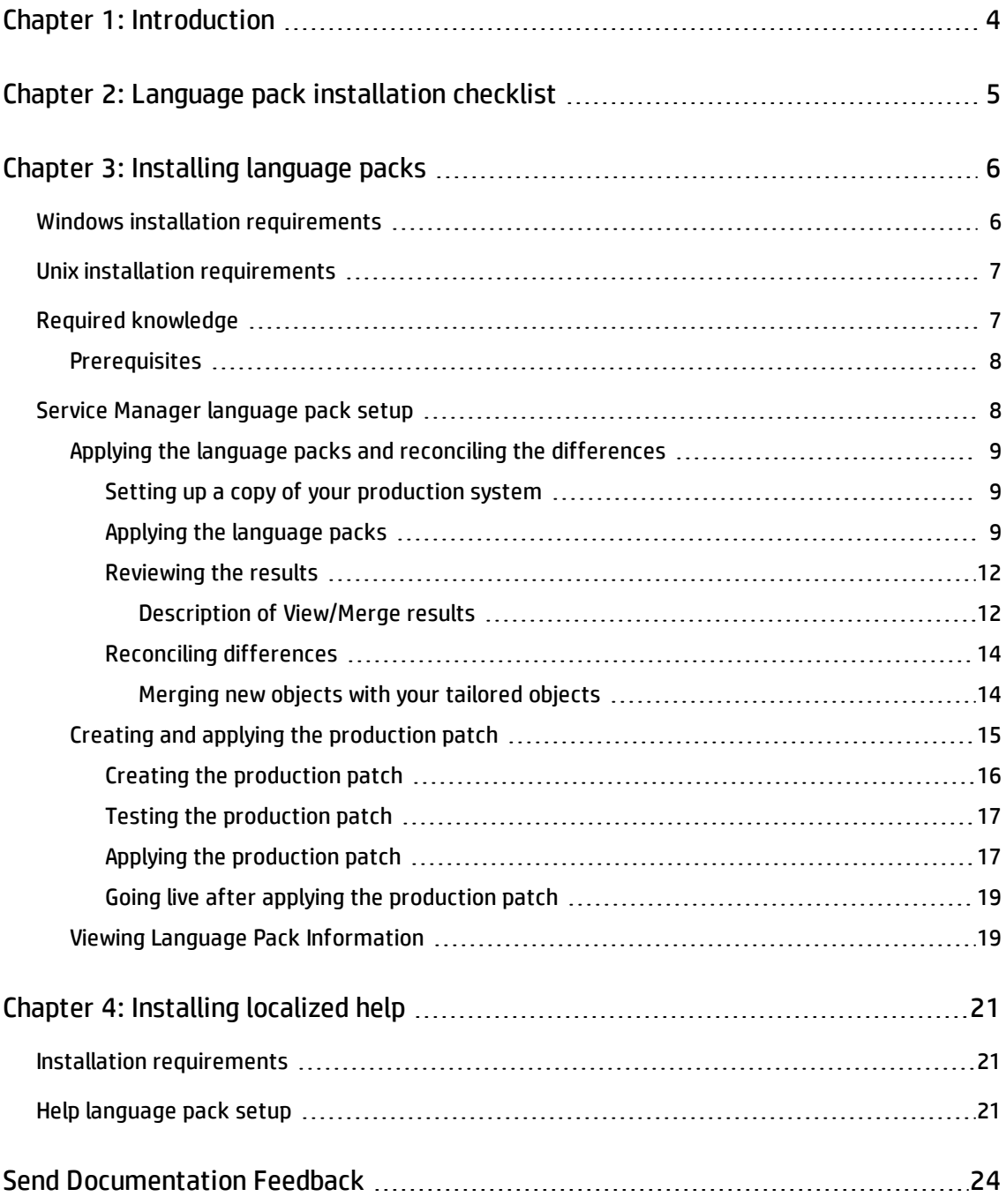

# <span id="page-3-0"></span>Chapter 1: Introduction

This document includes the requirements and instructions for installing the HP Service Manager 9.35 language pack components. This document consists of the following sections.

- **.** "Language pack [installation](#page-4-0) checklist" on page 5
- **.** ["Installing](#page-5-0) language packs" on page 6
- **.** ["Installing](#page-20-0) localized help" on page 21

# <span id="page-4-0"></span>Chapter 2: Language pack installation checklist

Use the following steps to install the HP Service Manager 9.35 language packs.

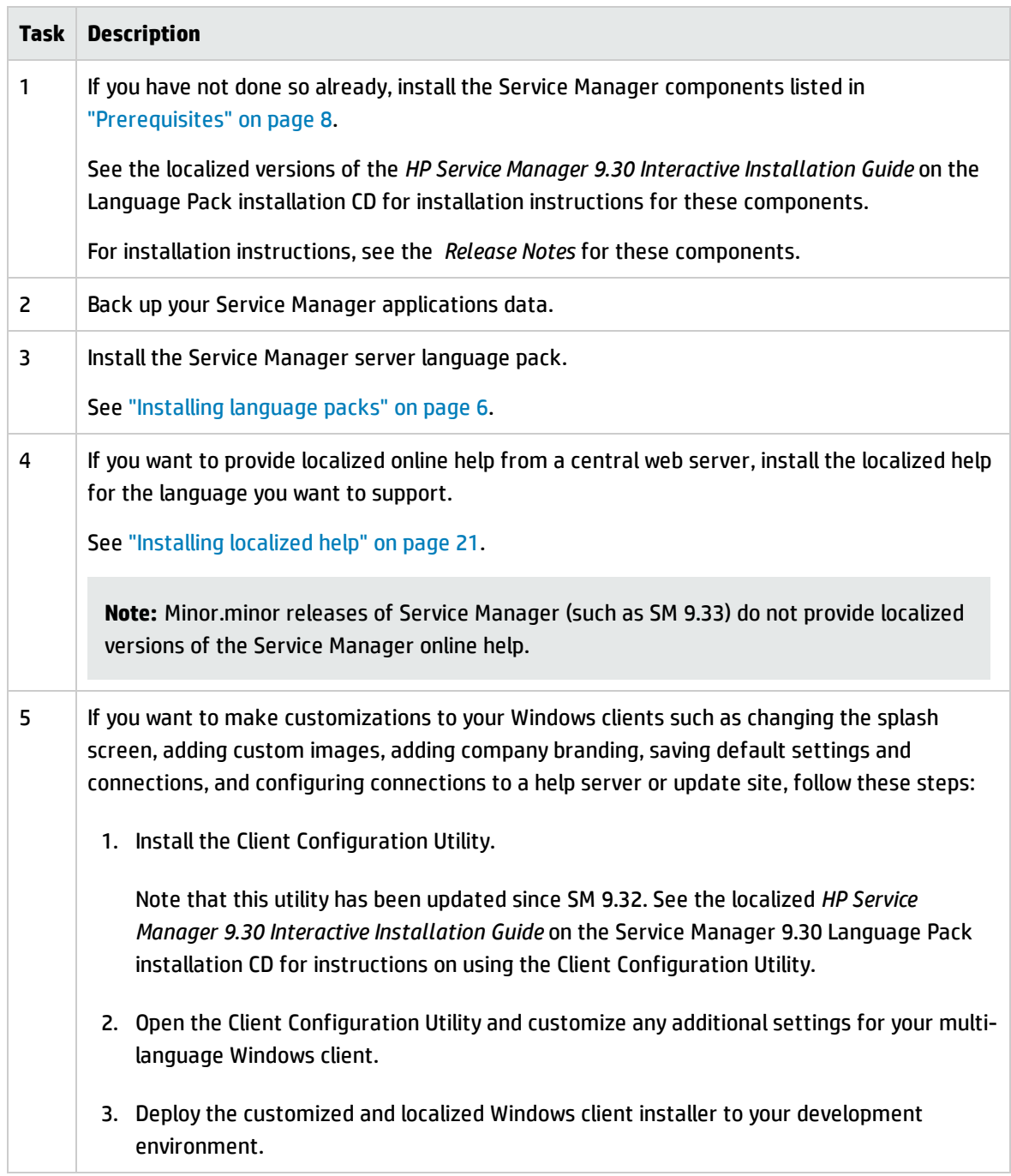

# <span id="page-5-0"></span>Chapter 3: Installing language packs

The procedure described in this section is specifically for applying language packs for HP Service Manager 9.35.

**Note:** You must use the Applications Patch Manager to install the Service Manager 9.35 language packs. The language packs are not provided as separate packages; instead, all language packs are provided in a single package.

The Applications Patch Manager described here is the same as the Applications Patch Manager that you use to apply regular applications patches and Applications Content Packs, except that it has been extended to support language packs.

You must install the language packs on the same system where you installed the Service Manager server. You can install multiple languages on a Service Manager server. This allows users to choose a language in which they want Service Manager to display the applications forms.

While the server displays Service Manager applications forms in the selected language, the operating system language of the client determines the language in which the client menus are displayed. For example, a Windows client running on an English operating system will display the menus in English even though the applications forms might be displayed in Japanese.

You can install the Service Manager language packs on either a Windows or a Unix system.

**Note:** All steps described in this section must be performed in the Windows client. Applying a language pack using the web client is not supported.

## <span id="page-5-1"></span>Windows installation requirements

- Compatible Windows operating system (See the Service Manager support matrix)
	- n Install the most current Windows updates
	- **n Install the Windows language pack**
- Existing Service Manager server installation (in English)
- Back up your applications data
- <span id="page-6-0"></span>• 50 MB of disk space for each language that you plan to upgrade

# Unix installation requirements

- Compatible Unix platform (See the Service Manager compatibility matrix)
	- n Install the most current Unix platform updates
	- **n** Install the Unix language pack
- Existing Service Manager server installation (in English)
	- **Back up your application data**
- <span id="page-6-1"></span>• 50 MB of disk space for each language that you plan to upgrade

# Required knowledge

You should be an experienced System Administrator who is familiar with your Service Manager installation.

You should be familiar with the following:

- How your existing Service Manager system operates
- How the application files function
- How to compare records

If you do not have the administrative experience necessary to apply the language pack, you may need assistance from your local applications developers and database administrators. You can also contact HP Customer Support.

# <span id="page-7-0"></span>**Prerequisites**

Installing a Service Manager 9.35 language pack with Applications Patch Manager requires the following prerequisites.

- Service Manager 9.35 server and Windows client
- Service Manager 9.35 Applications
- Service Manager 9.30, 9.32, 9.33 or 9.34 language pack

Before you can install the latest language pack on top of the Service Manager 9.35 applications, your system must have already an earlier 9.3x language pack applied. If not, install the Service Manager 9.30 language pack and then install the latest language pack.

## <span id="page-7-1"></span>Service Manager language pack setup

Follow the instructions in this section to use the Applications Patch Manager to install the language packs for HP Service Manager 9.35.

You must install language packs on a system that has already upgraded to the Service Manager 9.35 Applications.

If you are upgrading from a previous 9.3x version, you must first upgrade the English version of your applications (including conflict resolution, testing, creating a production patch, and applying the production patch), and then upgrade your language packs.

If you are upgrading from a previous 6.2/7.x/9.2x version with a language pack already installed, the Upgrade Utility automatically upgrades the previously installed language pack; for a language pack that was not previously installed, you can first install the Service Manager 9.30 language pack and then install the Service Manager 9.35 language pack.

**Note:** Installing the Service Manager 9.35 language packs will erase the 9.35 applications patch release results and previous language pack upgrade results.

Topics in this section include:

- "Applying the language packs and reconciling the [differences"](#page-8-0) on the next page
- "Creating and applying the [production](#page-14-0) patch" on page 15
- **.** "Viewing Language Pack [Information"](#page-18-1) on page 19

# <span id="page-8-0"></span>Applying the language packs and reconciling the differences

Before you can update your tailored Service Manager system, you need to install the language pack on a copy of the production system, and then handle any objects the system could not update automatically.

Topics in this section include:

- "Setting up a copy of your [production](#page-8-1) system" below
- ["Applying](#page-8-2) the language packs" below
- ["Reviewing](#page-11-0) the results" on page 12
- <span id="page-8-1"></span><sup>l</sup> "Reconciling [differences"](#page-13-0) on page 14

### Setting up a copy of your production system

In order to create the best possible production patch, create the patch on a system that replicates your production environment as closely as possible.

When setting up this system, be sure to incorporate the following:

- The same operating system version
- The same database version
- The same Service Manager client and server versions
- <span id="page-8-2"></span>• A copy of your production data

### Applying the language packs

Once you have set up a copy of your production system, you can apply the language packs on that duplicate system.

Before you apply the language packs to the duplicate system, be sure to update the Service Manager configuration files as described below.

- 1. Stop the Service Manager server.
- 2. Apply the required changes to the configuration files.

The following tables list the changes that you need to make to the Service Manager configuration files (sm.ini and sm.cfg) before applying the language packs. Record all changes that you have made so that you can revert them to the original status after the applying the language packs.

<span id="page-9-0"></span>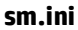

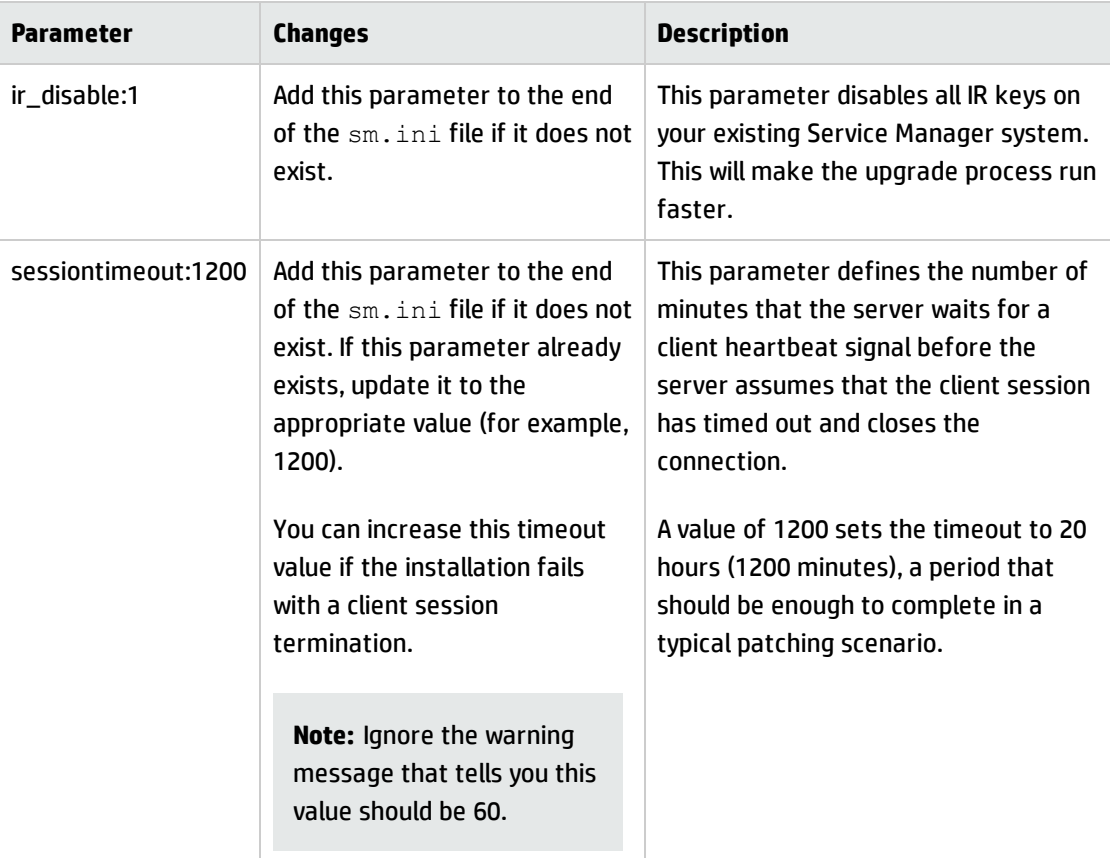

#### <span id="page-9-1"></span>**sm.cfg**

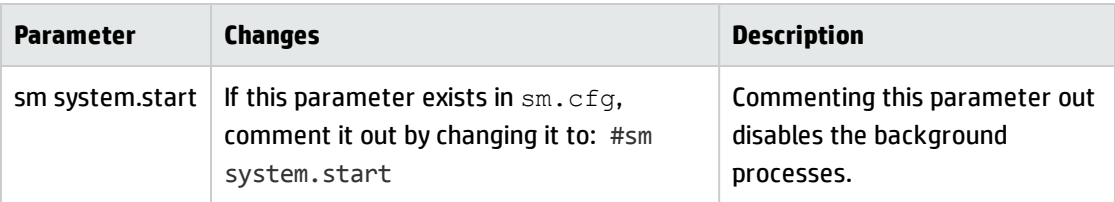

3. Restart the Service Manager server.

After you update the Service Manager configuration files, follow these steps to apply the language packs to the duplicate system:

- 1. Log in to your Service Manager server as a System Administrator.
- 2. On the Service Manager toolbar, select **Window** > **Preferences**.
- 3. Uncheck the **Client side load/unload** checkbox and click **OK**.
- 4. Go to **System Administration** > **Ongoing Maintenance** > **Patch Release** and select **Apply Patch Release**.
- 5. Enter the fully qualified path and file name to the patchrel.unl unload file of the language pack, and then click **Next**. All required files must be saved in a location that the server can directly access. The path must be relative to the server, instead of to the client computer, if the client is not installed on the same machine as the server.

The Applications Patch Manager displays the current version of your language packs and the version that will result after you apply the language packs.

**Note:** The Service Manager 9.32 Language Pack patch is the first patch to the Service Manager 9.30 Language Pack release. When you apply a 9.32 or later language pack patch on top of a 9.30 language pack, during the installation you will see the current language pack version is displayed as "Not Previously installed", which, however, has no impact on the installation process. Next time, when you apply a later language pack patch on top of the 9.32 (or later) language pack, the current language pack version is displayed correctly as "9.32" (or later).

**Note:** It may take a long time to load the file after you click **Next**, even though there is no indication that the file is being loaded. Do not click **Next** again until the versions are displayed or the patch application will fail.

- 6. Confirm that the source and target versions listed match your current production system and the language pack version, and then click **Next**.
- 7. Select the languages that you want to upgrade, and then click **Next**.

By default, all languages for which an official language pack was installed in your Service Manager database are selected.

When the Applications Patch Manager finishes applying the language packs, it displays a message indicating that your system was successfully updated.

#### 8. Click **Finish**.

<span id="page-11-0"></span>You are disconnected from your Service Manger server.

### Reviewing the results

After you apply the language packs to your system, you will be able to review a list of updated objects.

Follow these steps to review the results of the update:

- 1. Log in to your Service Manager server as a System Administrator.
- 2. Go to **System Administration** > **Ongoing Maintenance** > **Patch Release** and select **View/Merge Results**.

Service Manager displays the Applications Patch Results (Release Type: Content) screen.

3. Enter optional search criteria, and then click **Search**.

Service Manager displays the results of your search. For more information, see ["Description](#page-11-1) of [View/Merge](#page-11-1) results" below

<span id="page-11-1"></span>4. Click a record in the list to review it.

### Description of View/Merge results

The search criteria, search results, and a description of the applicable action for each result are described in the following table.

**Fields and applicable actions for each result**

| <b>Field</b>          | <b>Definition</b>                                                                                                    |
|-----------------------|----------------------------------------------------------------------------------------------------|
| Object<br>Name        | Enter the name of the object you want to search for, or leave this field blank to return<br>objects with any name. The object name is typically the unique identifier in the database<br>table specified for the object type. |
| Object<br><b>Type</b> | Enter the type of object you want to search for, or leave this field blank to return all<br>object types. The object types for language pack are: format, scmessage, and help.                                                |
| Result:<br>Added      | Select this option to search for new objects that were added to the system by the patch.<br>These objects did not exist in your system before this update.                                                                    |
|                       | For objects with this result, no further action is necessary.                                                                                                    |

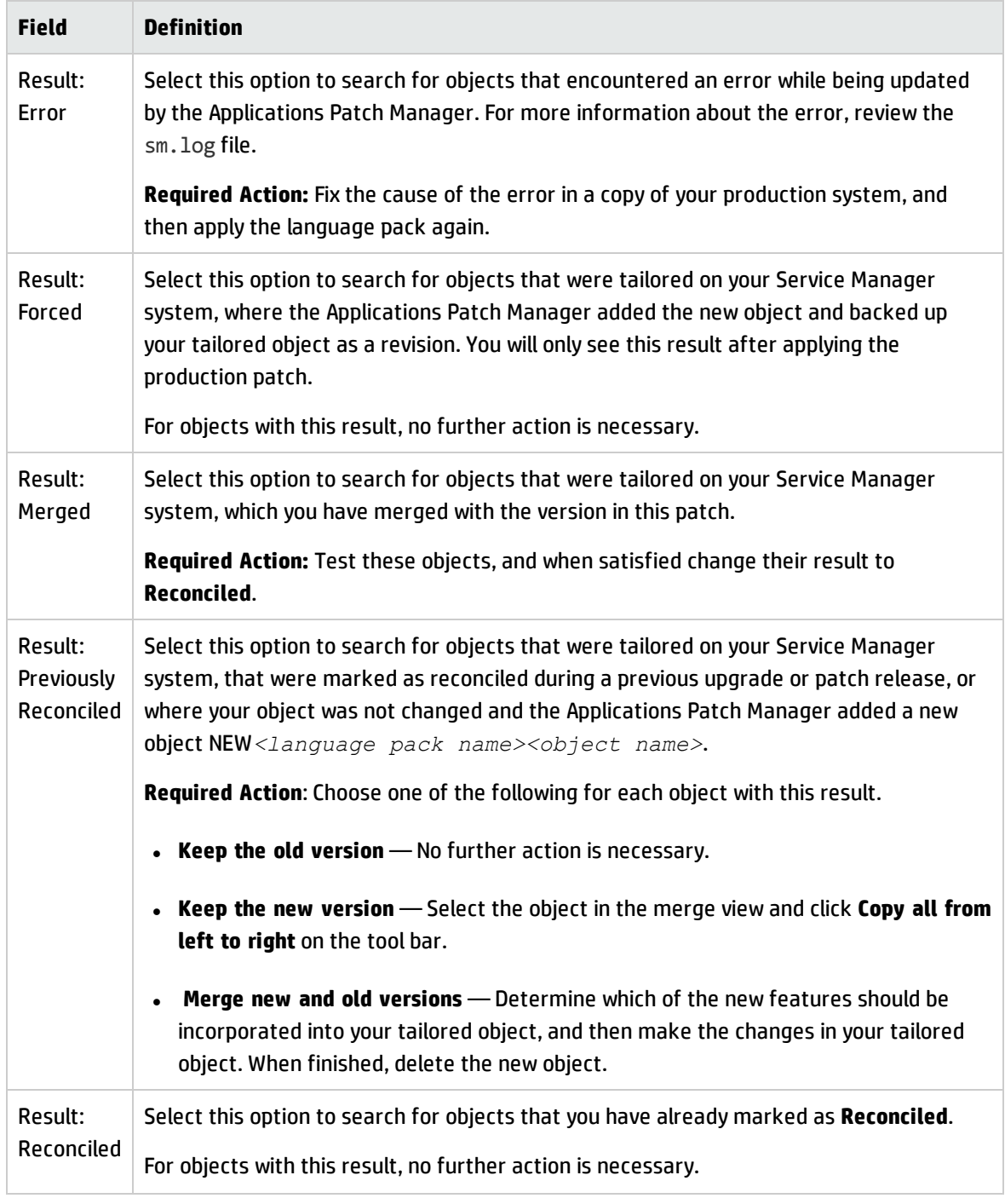

#### **Fields and applicable actions for each result, continued**

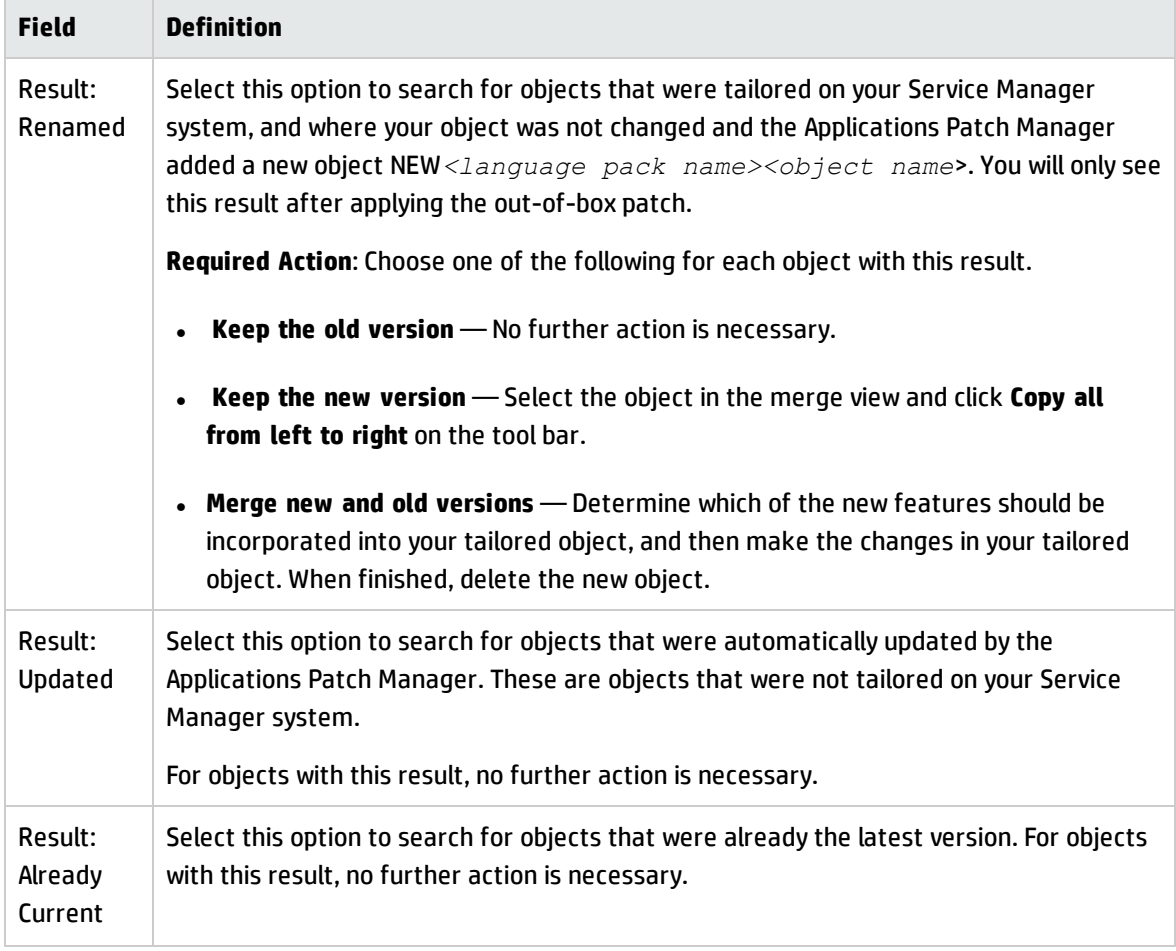

#### **Fields and applicable actions for each result, continued**

### <span id="page-13-0"></span>Reconciling differences

<span id="page-13-1"></span>The next step is to reconcile any differences between your tailored objects and the updated objects introduced by the language pack. You can use the standard Service Manager tools, or the Merge utility.

### Merging new objects with your tailored objects

After you have applied a language pack successfully, you are ready to reconcile the differences and merge the new objects with your tailored versions of the objects where necessary.

Follow these steps to use the Merge utility:

- 1. Log in to your Service Manager server as a System Administrator.
- 2. Go to System **Administration** > **Ongoing Maintenance** > **Patch Release** and select **View/Merge**

#### **Results**.

3. Enter optional search criteria, and then click **Search**.

Service Manager displays the results of your search. For more information, see ["Description](#page-11-1) of [View/Merge](#page-11-1) results" on page 12.

4. Open the record you wish to merge, right-click the detail page and then click **Merge** in the dropdown menu.

Service Manager displays both objects side-by-side in the Merge Applications Patch Records view.

**Tip:** The XML for the new object is shown on the left side, and the XML for your tailored object is shown on the right side with the differences highlighted.

- 5. For simple objects and elements, use the arrow buttons at the top of the pane to select individual changes and copy them from the new object over to your tailored object, or copy all changes from the new record to your tailored object. For complex objects, do the merge manually by using the appropriate tool for the object type.
- 6. Click **SAVE**.
- 7. Change the Result to **Merged** and then click **Save**.
- 8. Test the updated functionality of the merged object.
- 9. When you are satisfied that the object is working correctly, right-click the detail page and then click **Mark as Reconciled** in the drop-down menu.
- <span id="page-14-0"></span>10. Repeat this procedure for all changes that need to be merged.

### Creating and applying the production patch

Once you have handled all objects requiring reconciliation, you will create a language pack package with your tailoring incorporated and apply it to your actual production system. It is recommended to back up your database after reconciliation to prevent any unexpected loss.

Topics in this section include:

- **.** "Creating the [production](#page-15-0) patch" below
- **.** "Testing the [production](#page-16-0) patch" on the next page
- "Applying the [production](#page-16-1) patch" on the next page
- <span id="page-15-0"></span>**.** "Going live after applying the [production](#page-18-0) patch" on page 19

### Creating the production patch

Once you are satisfied with the results of your reconciliation process, you can create a production patch.

Follow these steps to create the production patch:

- 1. Log in to your Service Manager server as a System Administrator.
- 2. Go to System **Administration** > **Ongoing Maintenance** > **Patch Release** and select **Create Patch Release**.

The Applications Patch Manager asks you to prepare an area to contain the applications patch files that you will create. This can be referred to as the production patch directory.

- a. Using the standard method for your operating system, create the production patch directory.
- b. Copy the file patchrel.txt from the directory where you unzipped the out-of-box patch release to the production patch directory.
- c. Enter the fully qualified path and file name to patchrel.txt in the production patch directory. This path must point to a location that the server can access.
- 3. Click **Next**.

The Applications Patch Manager displays the version for which you will create the patch.

4. Click **Next** to create the patch.

The Applications Patch Manager creates the production patch in the product Applications Patch Manager patch directory.

After you test this patch and confirm that it works as desired, you will be able to apply it to your production system.

### <span id="page-16-0"></span>Testing the production patch

After creating the applications patch for your production system, test it extensively. This will be an iterative process that may require several changes to patch objects and the recreation of production patches. Employ user acceptance testing verification and validate your changes.

### <span id="page-16-1"></span>Applying the production patch

The steps that you used to apply the language pack to the copy of your production system are the same steps you need to apply to the production patch that you created in your actual production system.

Before you apply language pack to your production system, be sure to update the Service Manager configuration files:

- 1. Stop the Service Manager server.
- 2. Apply the required changes to the configuration files.

The [sm.ini](#page-9-0) and [sm.cfg](#page-9-1) tables in ["Applying](#page-8-2) the language packs" on page 9 list the changes that you need to make to the Service Manager configuration files (sm. ini and sm. cfg) before applying the language pack. Record all changes that you have made so that you can revert them to the original status after the applying the language pack.

3. Restart the Service Manager server.

After you update the Service Manager configuration files, follow these steps to apply the language packs to your production system:

**Note:** When applying the patch to the production system, you must be the only user logged in to the system.

- 1. Have all users log out of the server.
- 2. Prevent users from logging into your Service Manager Server by running the quiesce command from the operating system's command prompt.

sm -quiesce:1

- 3. Log in to your Service Manager server as a System Administrator.
- 4. Go to **System Administration** > **Ongoing Maintenance** > **Patch Release** and select **Apply Patch**

#### **Release**.

Service Manager displays a screen that asks you to find a file called patchrel.unl.

5. Enter the fully qualified path and file name to  $pathrel$ .unl in the production patch directory, and then click **Next**. This path must point to a location that the server can access.

The Applications Patch Manager displays the current version of your applications and the version that will result after you apply the patch.

**Note:** The Service Manager 9.32 Language Pack patch is the first patch to the Service Manager 9.30 Language Pack release. When you apply a 9.32 or later language pack patch on top of a 9.30 language pack, during the installation you will see the current language pack version is displayed as "Not Previously installed", which, however, has no impact on the installation process. Next time, when you apply a later language pack patch on top of the 9.32 (or later) language pack, the current language pack version will be displayed correctly as "9.32" (or later).

**Note:** It may take a long time to load the file after you click **Next**, even though there is no indication that the file is being loaded. Do not click **Next** again until the versions are displayed or the patch application will fail.

6. Confirm that the source and target versions listed match your current production system and the language pack version, and then click **Next** to apply the language pack patch.

When the Applications Patch Manager finishes applying the language pack patch, it displays a message indicating that your system was successfully updated.

- 7. Click **Finish**.
- 8. Log out from your Service Manger server, and then log in again.
- 9. Allow users to log in to the server by running the quiesce command from the operating system's command prompt.

sm -quiesce:0

### <span id="page-18-0"></span>Going live after applying the production patch

Any tailored objects that were updated by the language pack are backed up as a revision. If issues are encountered after going live, these objects can be quickly swapped back to their original tailored versions. After a period of time, you may want to delete the old revision objects.

### <span id="page-18-1"></span>Viewing Language Pack Information

Applications Patch Manager allows you to list language packs applied on the system and to view the patching history of each language pack.

Follow these steps to list language packs applied on the system:

- 1. Log in to your Service Manager server as a System Administrator.
- 2. Open the Service Manager Version Information record by doing either of the following:
	- <sup>n</sup> In the navigation pane, click **System Administration** > **Base System Configuration** > **Monitoring** > **Version Information**.
	- <sup>n</sup> Open the scversion table the Database Manager and click **Search** to open the only record.
- 3. The **Content Releases Installed** list shows all the content releases and language packs that are installed on the system.

Follow these steps to view language pack details:

- 1. Log in to your Service Manager server as a System Administrator.
- 2. Go to **System Administration** > **Ongoing Maintenance** > **Patch Release** and select **View Content Information**.
- 3. Click **Search** to list all language packs.
- 4. Select a language pack from the list.

**Note:** Each list item contains all release versions of that language pack.

5. View the information about the language pack in the details pane.

**Content Name**: indicates the name of the language pack.

**Version No.**: indicates the current version of the language pack.

**Application Version**: indicates the application version the first time the language pack was applied.

**The list**: shows all the previous versions of the language pack.

6. To check the details of a specific release version, click the appropriate item in the list.

# <span id="page-20-0"></span>Chapter 4: Installing localized help

There is no localized online help for Service Manager 9.35. You can obtain localized Service Manager 9.30 online help from the Service Manager 9.30 Language Pack installation CD.

You can install localized help on one or more web servers. You can host multiple languages from a single web server if you configure the web server so that each language has its own virtual directory and its own unique URL. See your web server help for more information on creating virtual directories.

**Caution:** You cannot install localized help in the same folder as existing English help. You can either choose a new installation folder or uninstall the English help.

<span id="page-20-1"></span>**Note:** The help is not available in the following languages: Czech, Hungarian, and Polish.

# Installation requirements

Have an archive extraction utility

- Have 240 MB disk space
- Have a minimum of 256 MB RAM
	- For testing purposes, 128 MB RAM is sufficient.
	- <sup>n</sup> For production purposes, RAM is based on the expected user load.
- Have the multilingual version of Sun's Java Runtime Environment (JRE)
- If you plan on installing the help on a web server:
	- Have a web server installed on the system.
	- <sup>n</sup> Have a free communications port to listen for HTTP connection requests. For most web servers, the default communications port is 80.

# <span id="page-20-2"></span>Help language pack setup

Use the following steps to install a help language pack.

- 1. Log on to the system on which you want to install help as a user with local administrator privileges.
- 2. Insert the HP Service Manager Language Pack installation CD-ROM into the appropriate drive of the server.
- 3. Access the help archive:
	- a. To access the help archive from Internet Explorer:
		- $\circ$  If you are installing on a system that has auto-run enabled, the DVD browser starts automatically. If auto-run is disabled, start the DVD browser manually by navigating to the DVD directory and opening **ClickMe.html**.
		- <sup>o</sup> Open the **Downloads** tab.
		- <sup>o</sup> Click **Download HP Service Manager help** to open the help archive, SM\_help\_ <language>.zip.

**Caution:** You cannot install localized help in the same folder as existing English help. You can either choose a new installation folder or uninstall the English help.

**Note:** The help is not available in the following languages: Czech, Hungarian, and Polish.

b. To access the help archive from the command prompt:

Navigate to the \SM\_help directory on the installation media. Open SM\_help.zip.

4. Extract the online help into your web server's document root. For example, to install the online help on an Apache web server on a Windows system extract the online help into the folder C:\Program Files\Apache Software Foundation\Apache2.2\htdocs.

The archive creates a folder called SM\_help.

**Caution:** You cannot install localized help in the same directory as an existing English installation.

- 5. Start your web server.
- 6. Test the help by browsing to the web server's URL:

http://<helpserverhost>:<helpserverport>/<helpdirectory>

#### where:

- <sup>n</sup> <helpserverhost> is the fully qualified domain name or IP address of the web server hosting the help.
- <sup>n</sup> <helpserverport> is the communications port used to connect to the web server hosting the help. You can omit the port number if you use the default port 80 HTML port.
- <sup>n</sup> <helpdirectory> is the name of the virtual directory where you have installed the online help.

The Service Manager Help Language Pack installation is complete.

# <span id="page-23-0"></span>Send Documentation Feedback

If you have comments about this document, you can contact the [documentation](mailto:ovdoc-ITSM@hp.com?subject=Feedback on Language Pack Installation Guide (Service Manager 9.35)) team by email. If an email client is configured on this system, click the link above and an email window opens with the following information in the subject line:

#### **Feedback on Language Pack Installation Guide (Service Manager 9.35)**

Just add your feedback to the email and click send.

If no email client is available, copy the information above to a new message in a web mail client, and send your feedback to ovdoc-ITSM@hp.com.

We appreciate your feedback!

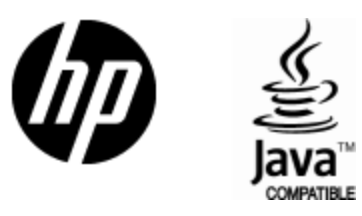

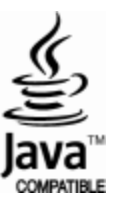